# 施設予約システム 利用者用 操作マニュアル

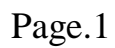

#### 施設予約管理

施設予約システムでは、下記のサービスがご利用いただけます。

- ・施設の空き状況の確認 及び 利用予約(※)
- ・利用できる施設のご案内
- ・施設からのお知らせの参照

(※)施設のご予約はログイン後に実施してください。

(ログインされていない場合、参照のみとなります。)

ログイン時の利用者IDは、「利用登録申し込み」より利用者登録されると取得できます。

ご利用の用途に応じてボタンを選択してください。選択できるボタンは下図のとおりとなります。

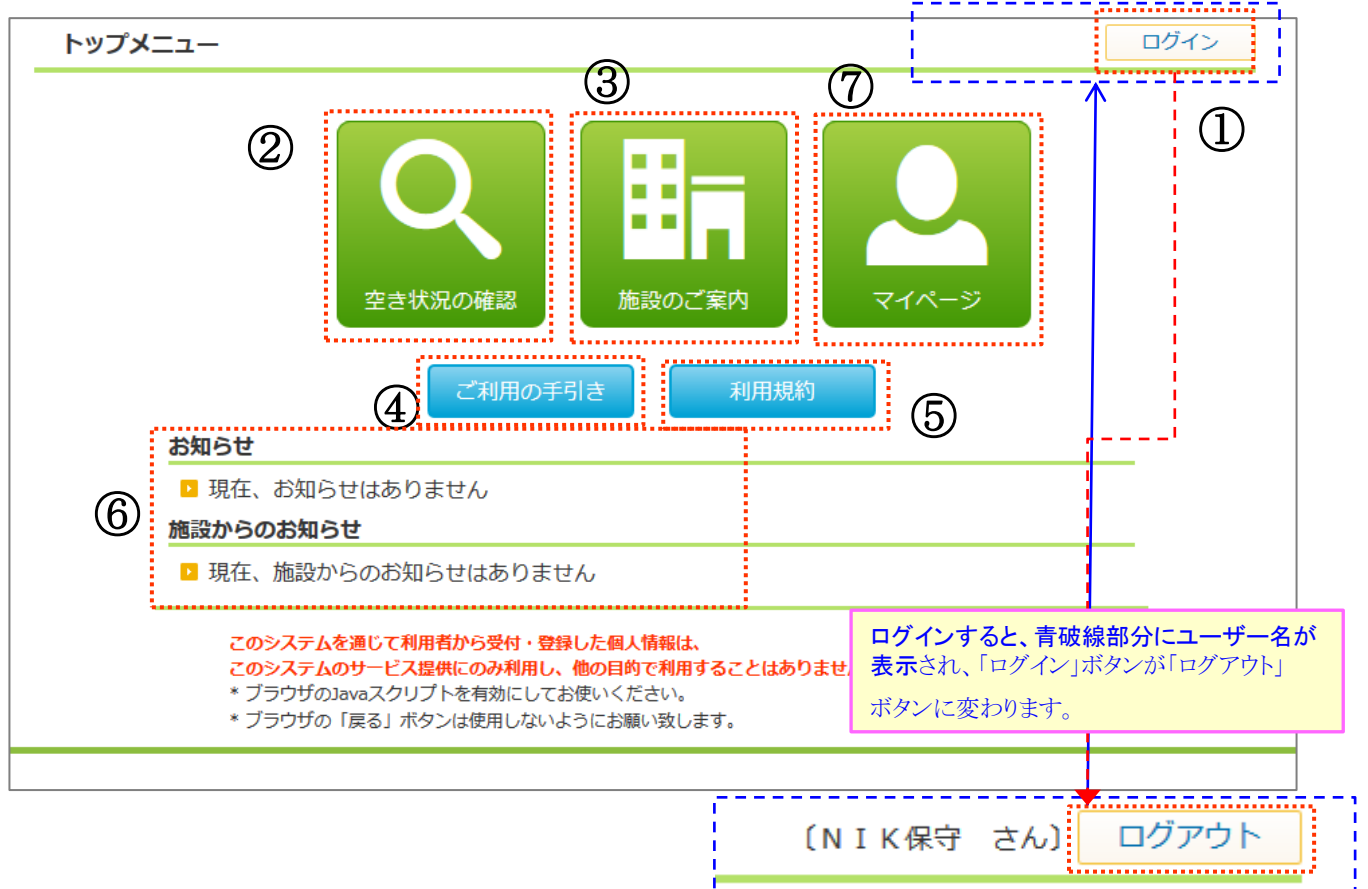

 $\textcircled{1}$ 

①施設予約システムへのログイン/ログアウトを行います。

- ②施設の空き状況の確認、ご利用の予約を行います。
- ③ご利用できる施設をご案内します。地図情報の参照や
- 申請書関連のダウンロードが行えます。
- ④「利用の手引」を参照できます。
- ⑤「利用規約」を参照できます。
- ⑥システムからのお知らせ・施設からのお知らせを参照できます
- ⑦(ログイン後のみ)マイページへ移動します。

### ログイン・ログアウト

#### ログイン

利用者ID、パスワードを入力して「確認」ボタンをクリックしてください。

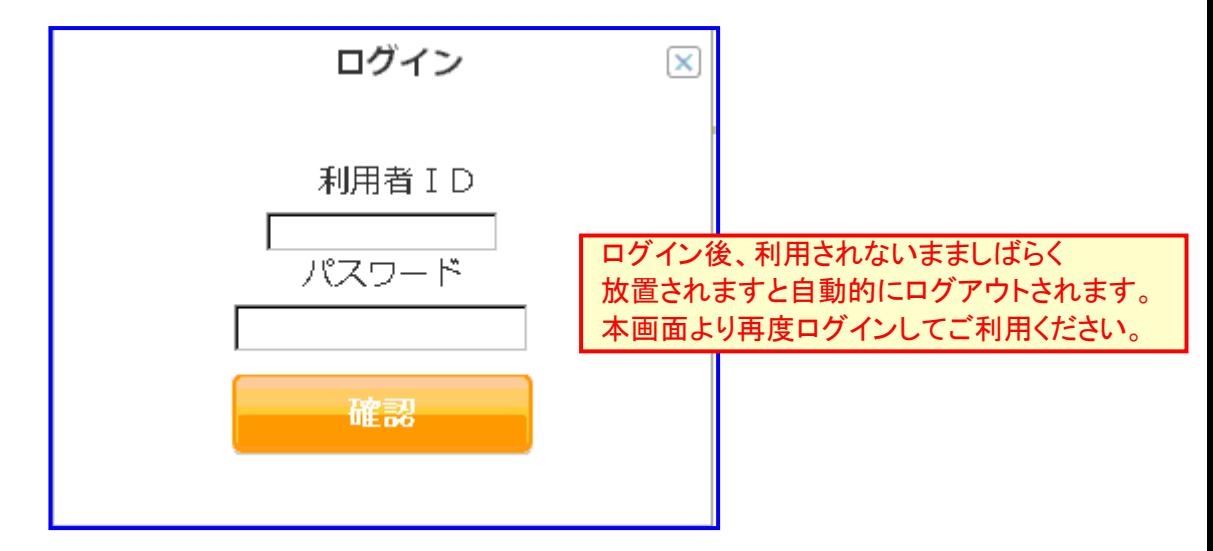

ログインすると、画面上部にご利用者の氏名及び「履歴の確認」「利用者情報の確認」ボタン が表示されます。

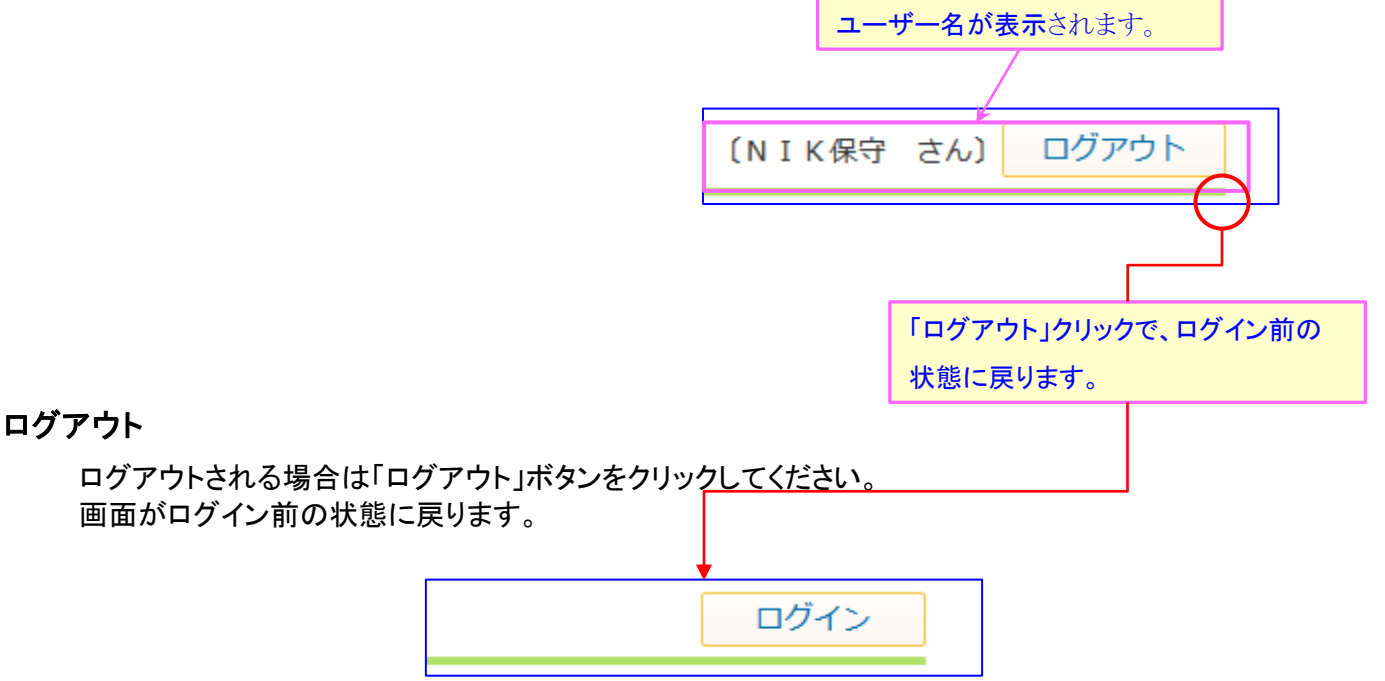

# ご利用の手引

「ご利用の手引」を参照できます。

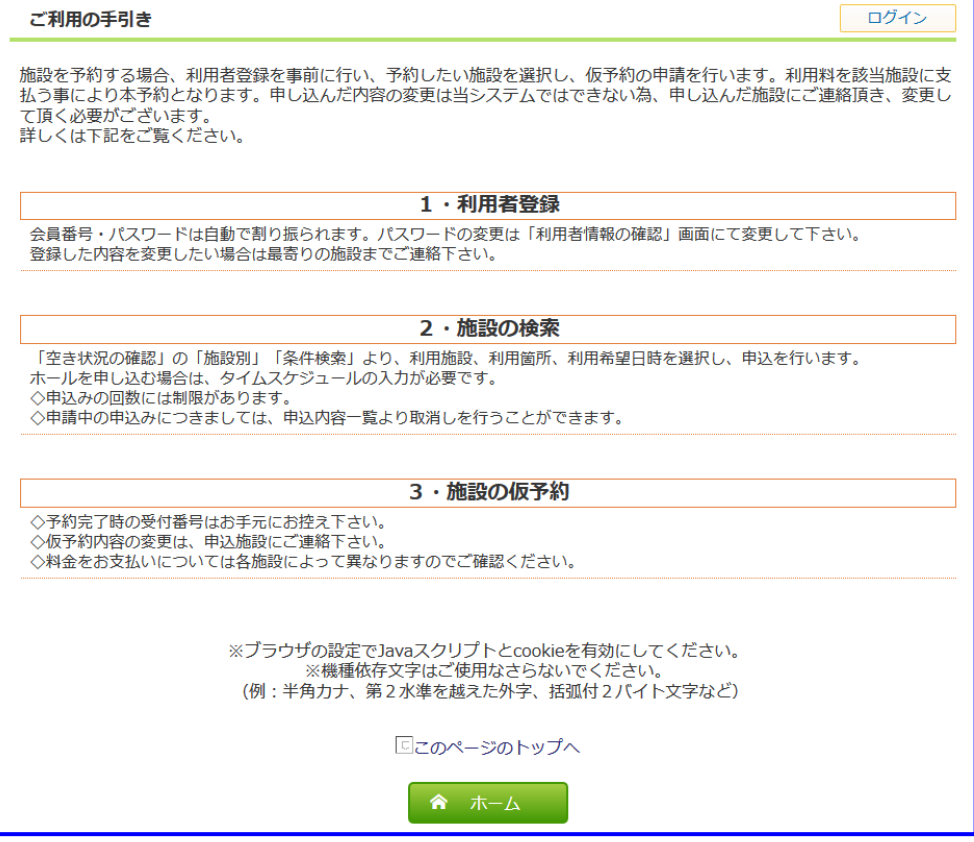

### 利用規約

「利用規約」を参照できます。

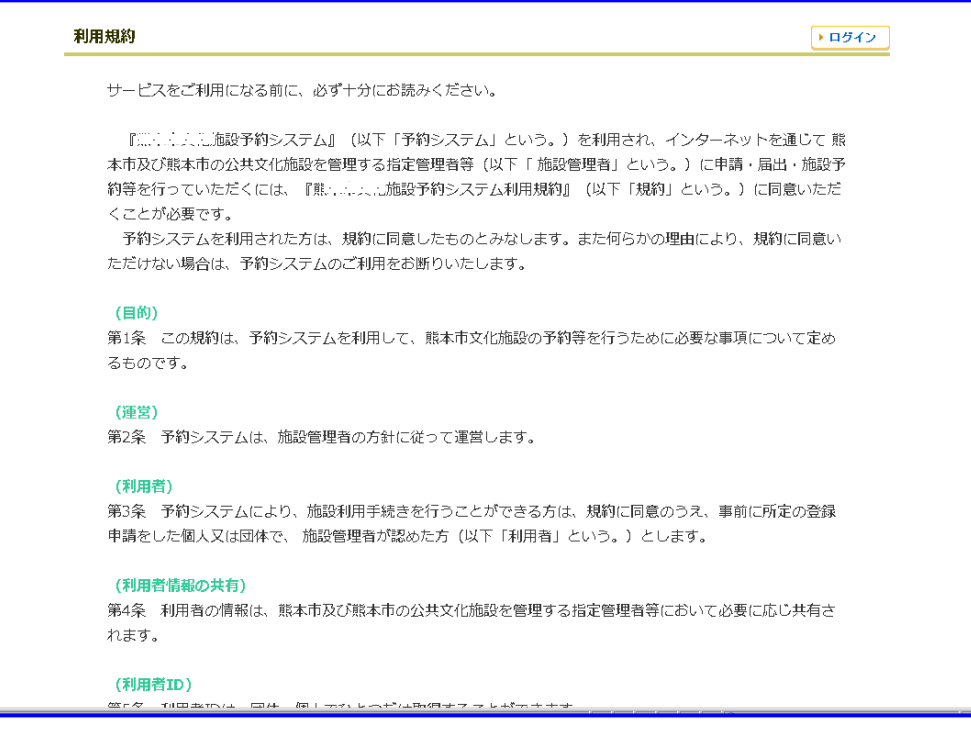

Page.4

# 空き状況の確認

施設の予約状況の照会を行います。施設を指定しての検索と、利用条件を指定しての 検索が行えます。

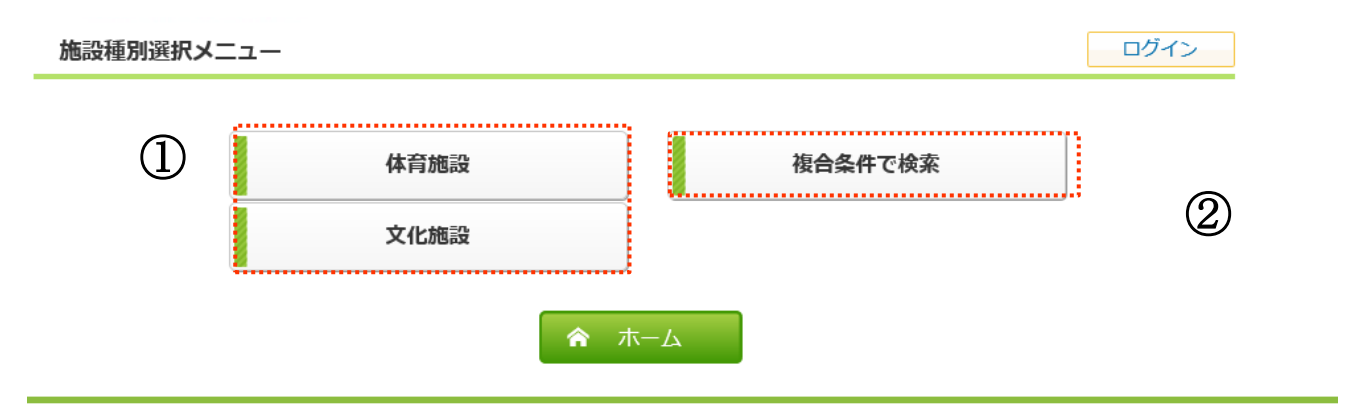

①利用する施設指定で検索できます。 ②複合条件を指定して検索できます。

#### 施設別

#### 施設選択画面(施設別)

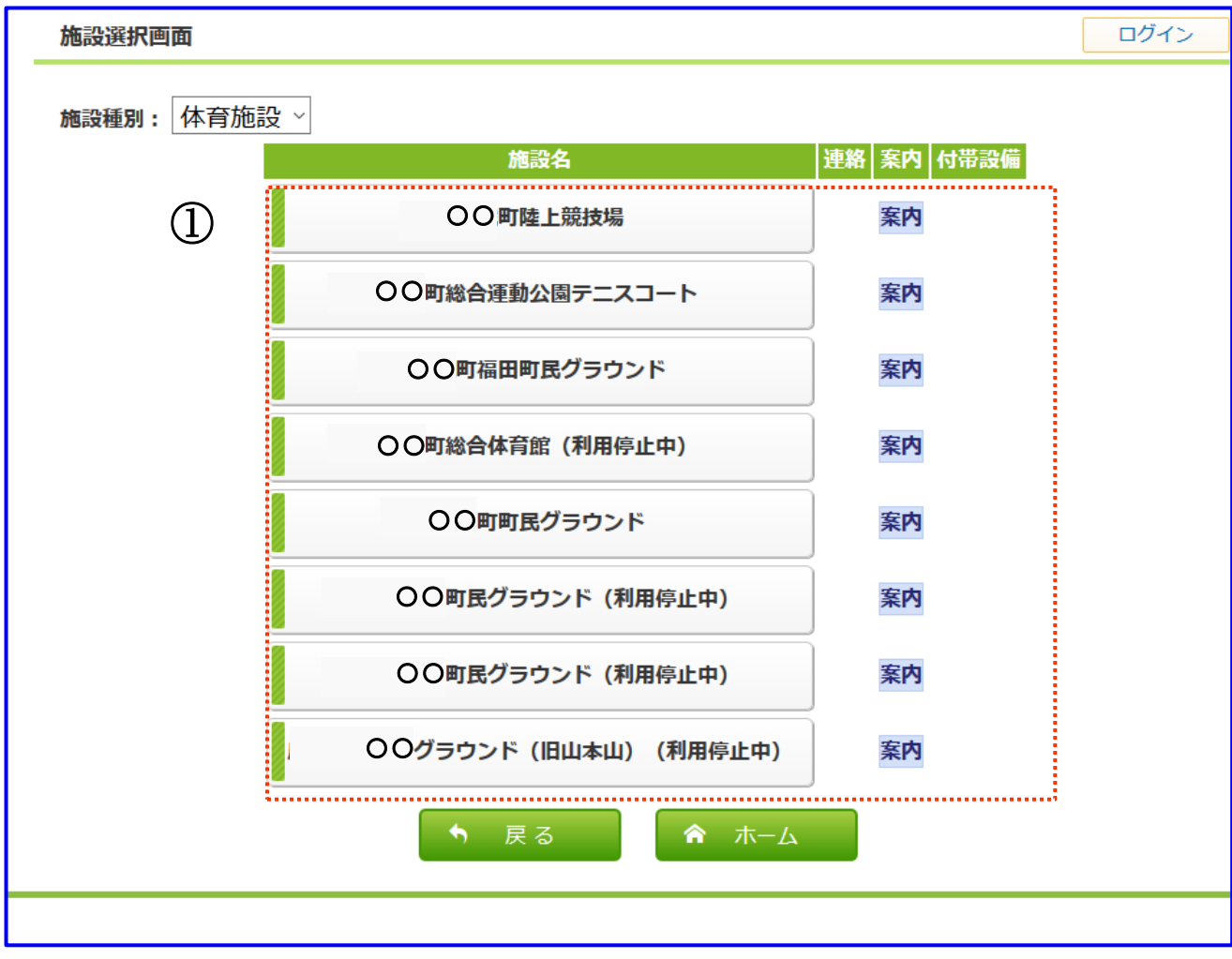

予約状況を参照したい施設名のボタンをクリックしてください。

①該当する施設の予約状況の照会画面が表示されます。

#### 空き状況照会(施設別)

選択された施設の予約状況を照会します。 予約状況を確認したい日付、予約したい日付をチェックボックスで選んで「検索」ボタンをクリックします。

#### ※ご予約はログイン後にご利用できます。

※未ログインの状態では予約状況を確認することだけが可能です。

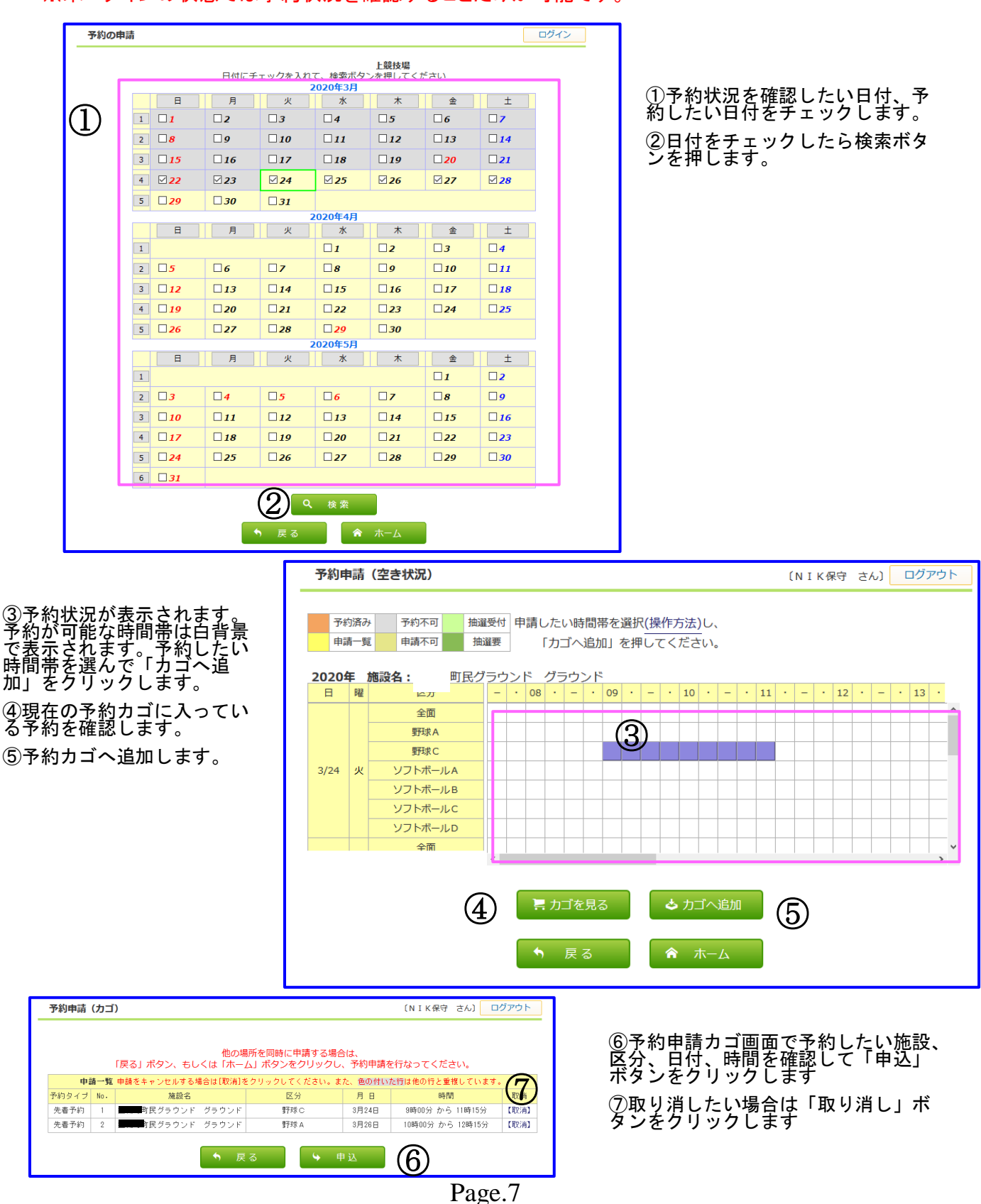

# 複合条件検索

#### 複合条件検索画面

ご利用になる条件に合わせた施設の検索が行えます。

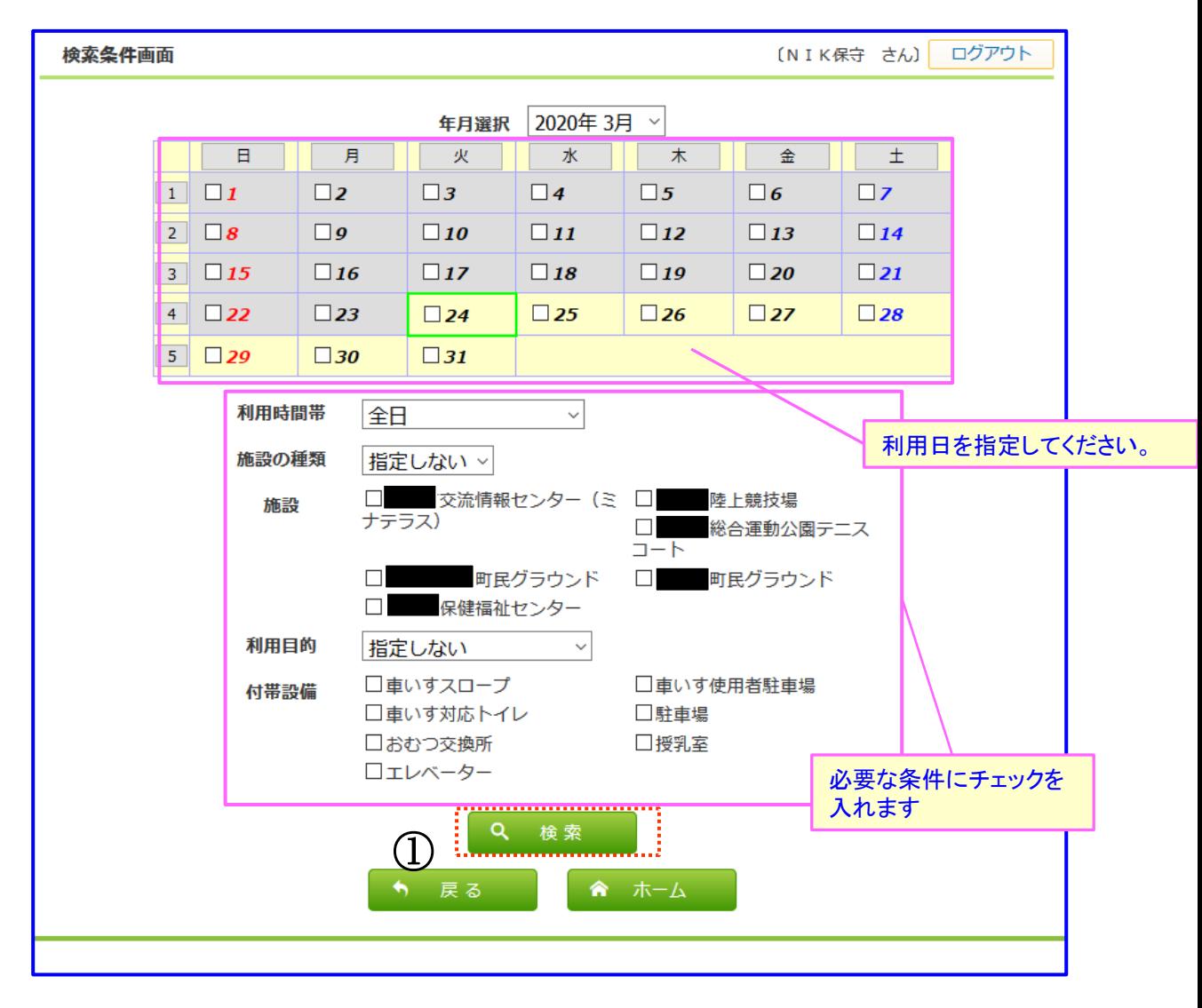

①ご利用条件を指定し、「検索する」ボタンをクリックしてください。

# 施設予約管理(開示側) 操作マニュアル

# 予約申請

#### 予約申請画面

申し込み内容を入力してください。「★」が表示されている項目は必須入力箇所です。

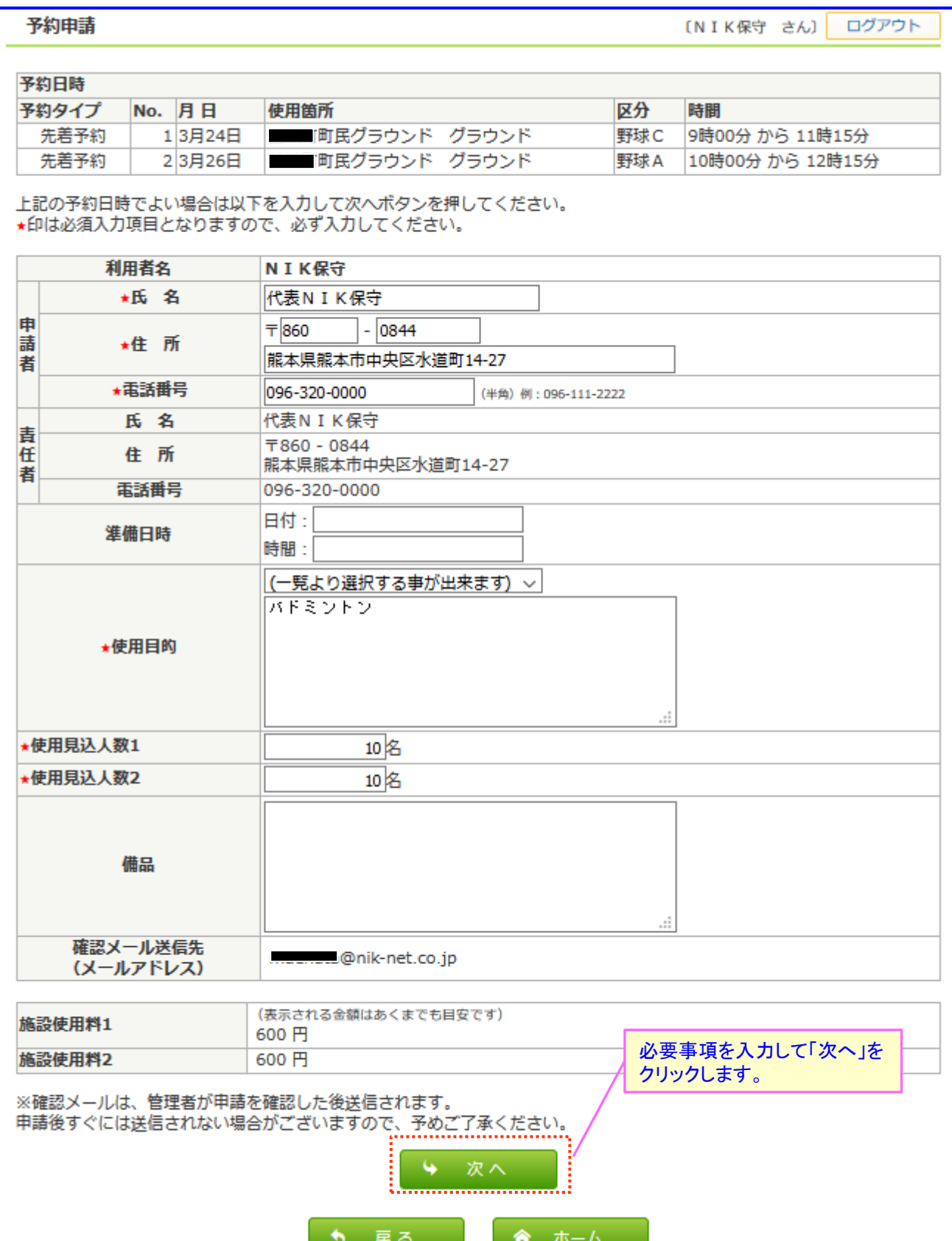

Page.9

### 予約申請確認画面

申請確認画面

ログアウト (NIK保守さん)

#### 申請の確認をお願いします。 ※まだ申請は完了していません

内容に誤りがなければ画面下の「申請」ボタンで先へお進みください。 また、修正される時は、「戻る」ポタンからお戻りになり、修正してください。

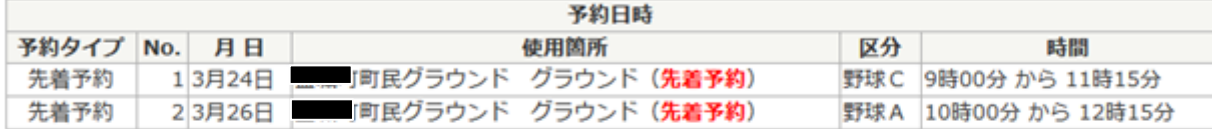

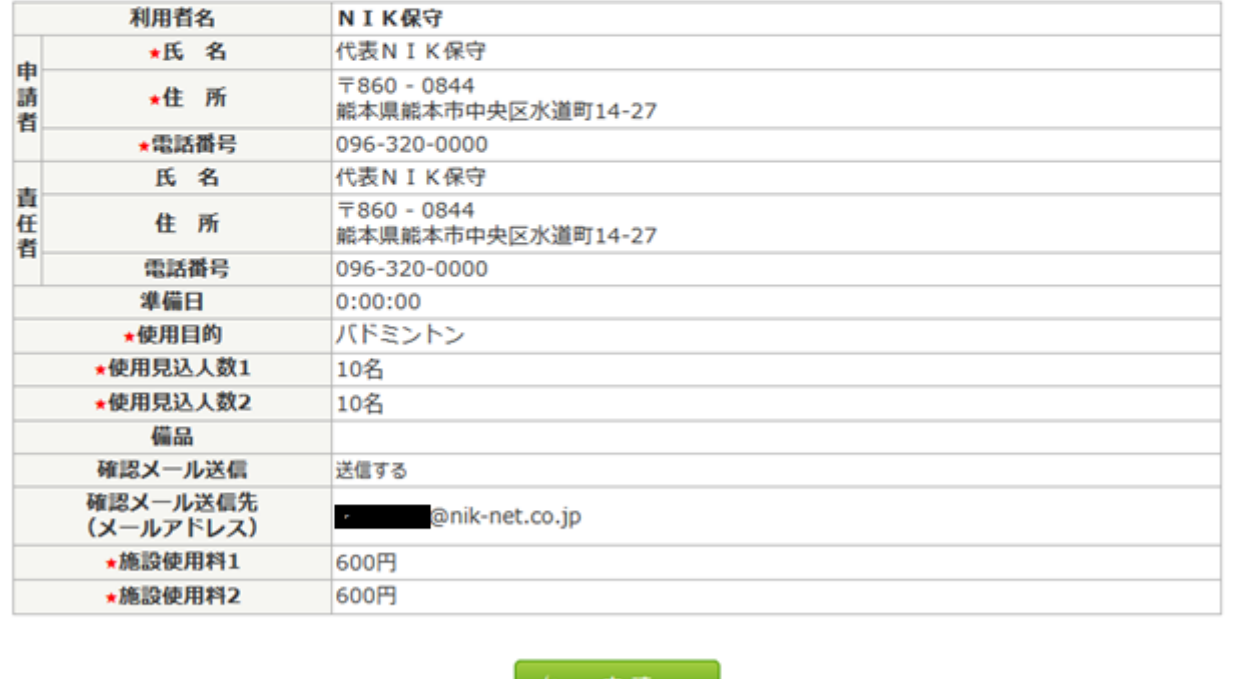

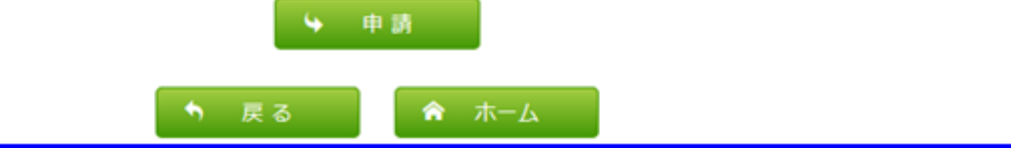

申請内容を確認して間違いがなければ、「申請」ボタンをクリックします

# 予約申請完了画面

下記画面の表示で予約申請(仮予約)が完了です。 申請受付表を確認して窓口で本予約の手続きをしてください。

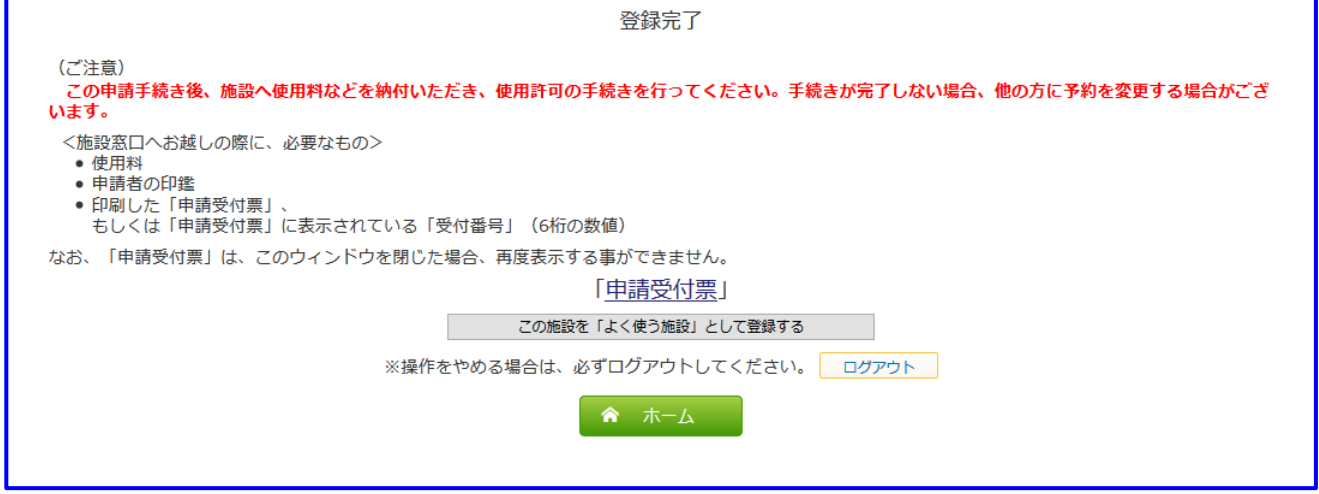

※予約申請後、施設担当者に下記の様な通知メールが送信されます。

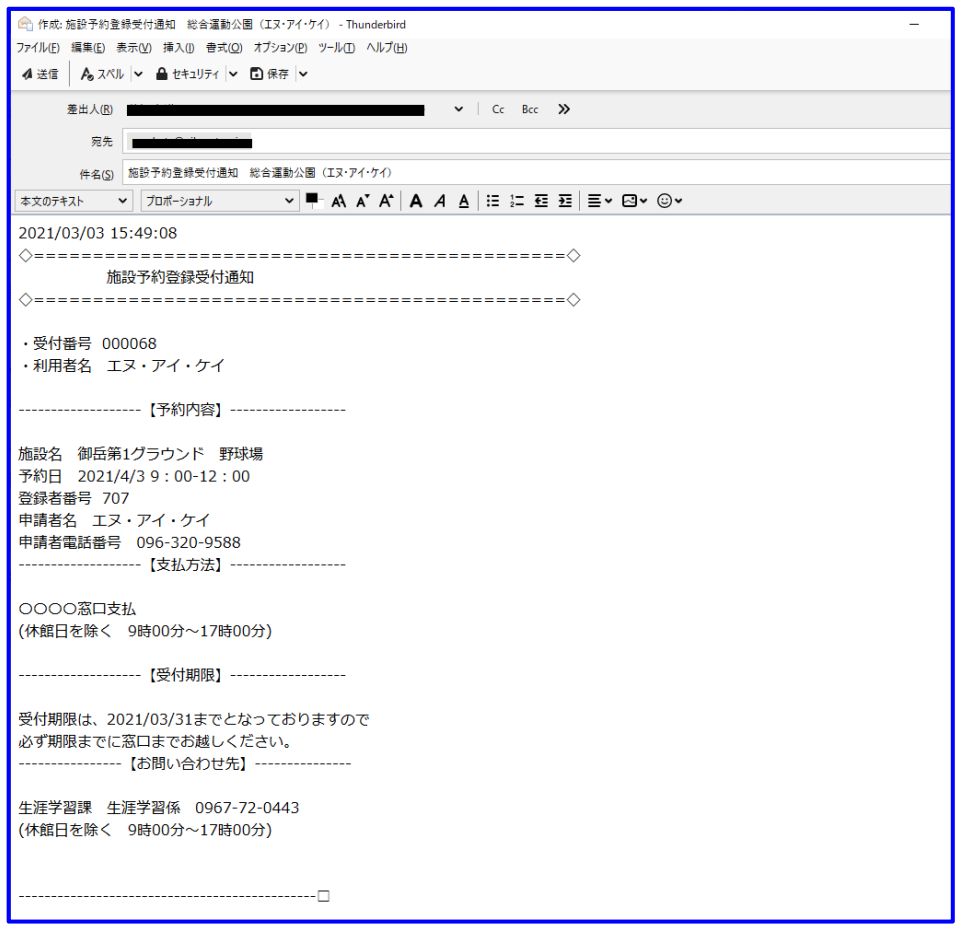

# 施設のご案内

ご利用できる施設をご案内します。

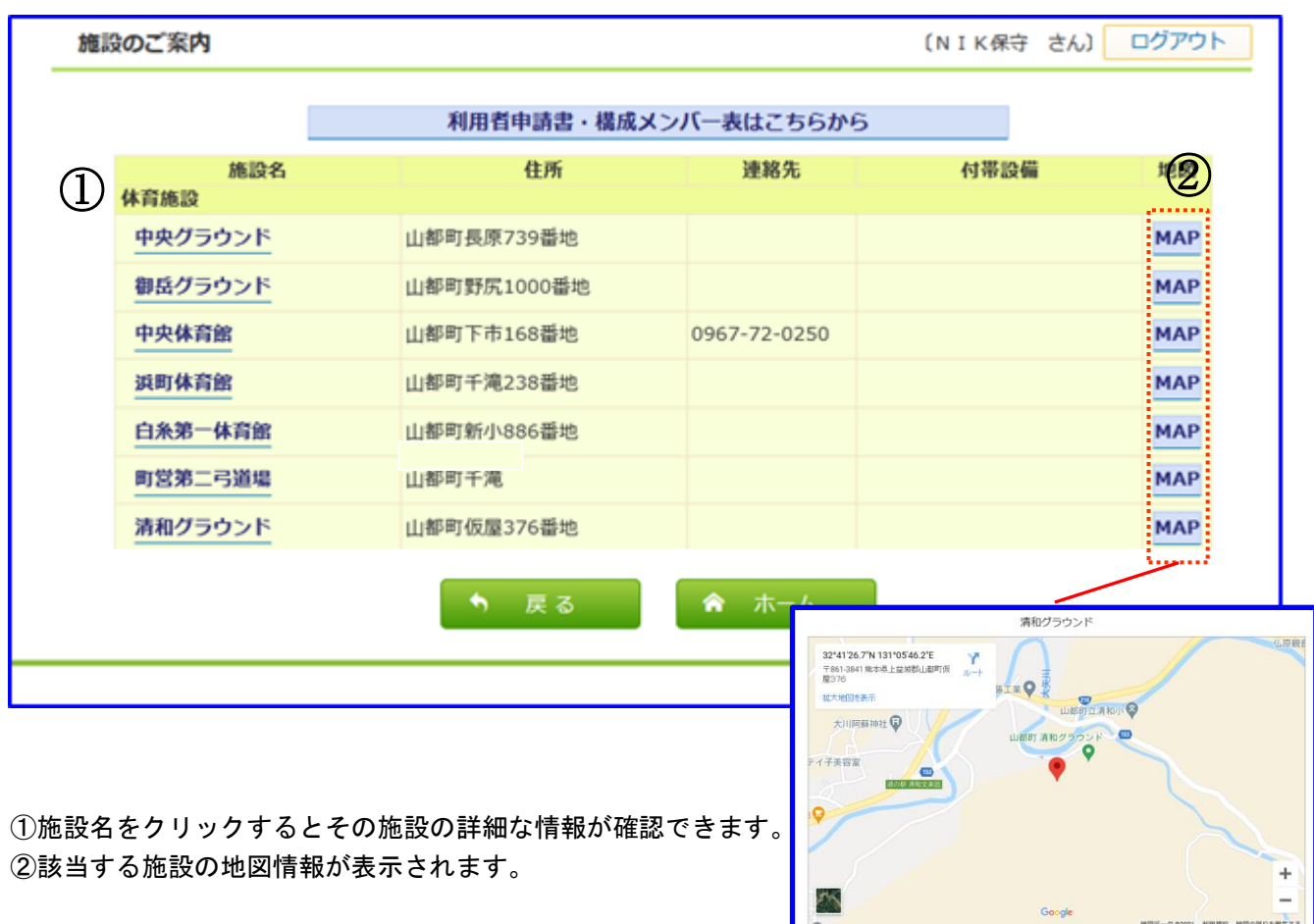

◎ 閉じる │

# マイページ

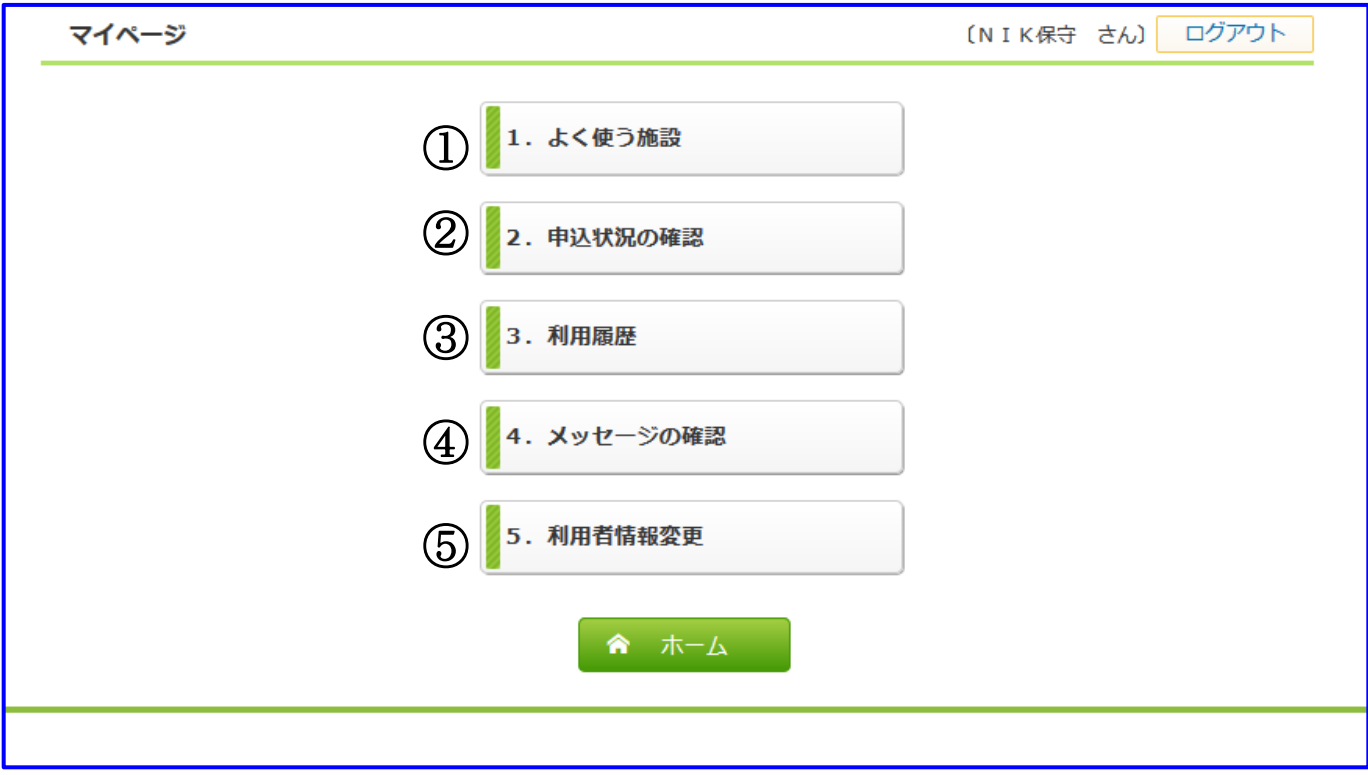

①登録済のよく使う施設から予約をします。 ※よく使う施設は予約申請時に登録することができます。 ②申込状況の確認をします。 ③利用履歴を確認します。 ④システムからのメッセージを確認します。 ⑤利用者情報(パスワードなど)を変更します。

# マイページ

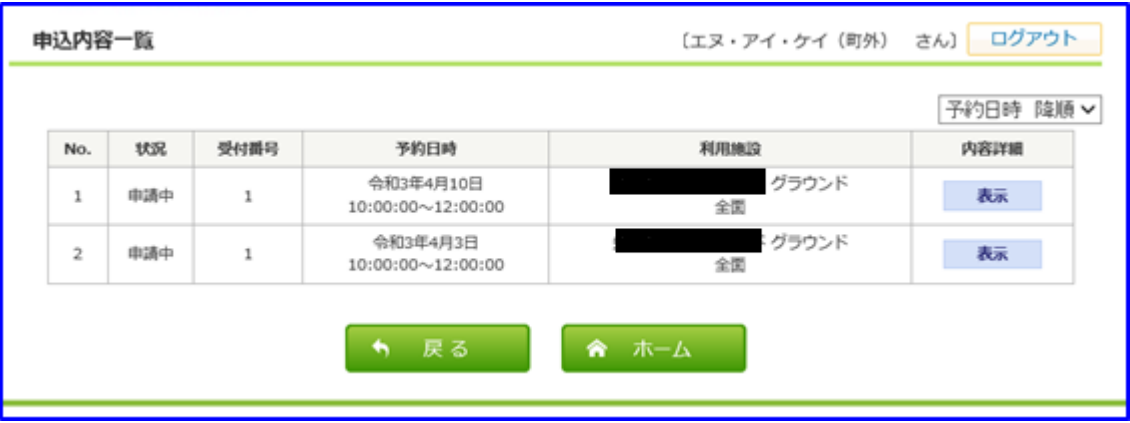

申請中、予約中の一覧を表示します。

「表示」をクリックすると予約内容の詳細を表示します。

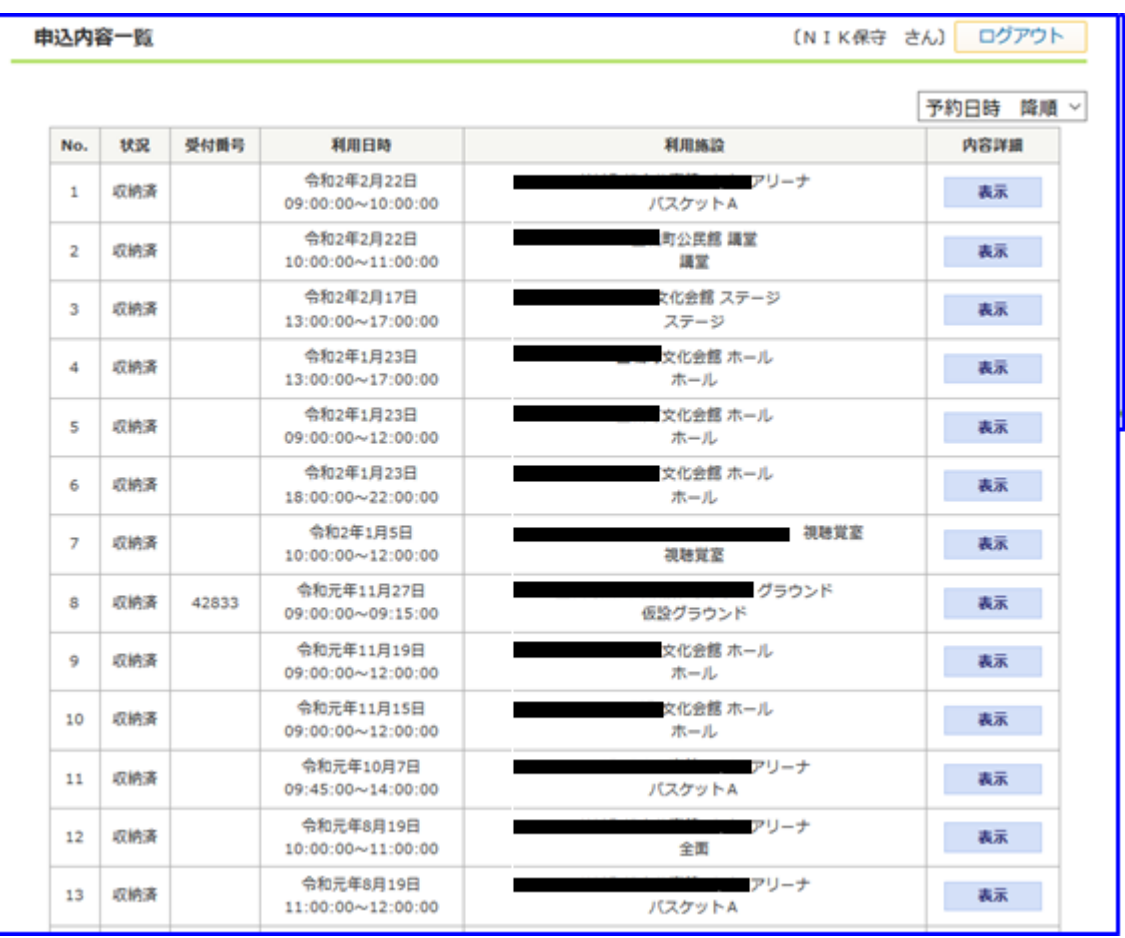

これまでに利用した情報の一覧を表示します。

「表示」をクリックすると予約内容の詳細を表示します。

# マイページ

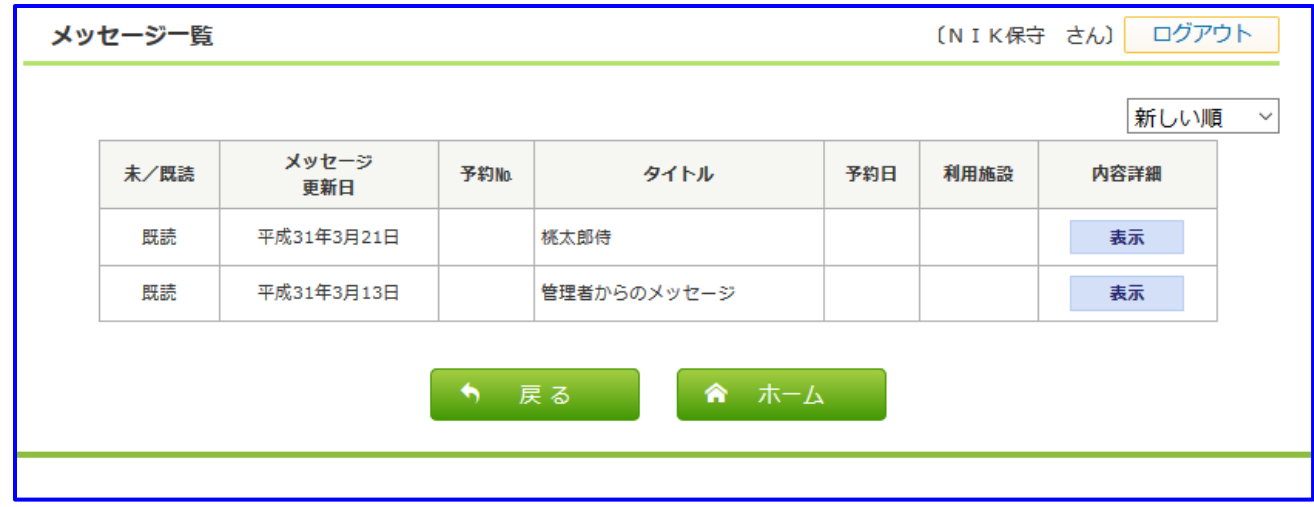

システムからのメッセージを表示します。 「表示」をクリックするとメッセージの詳細を表示します。

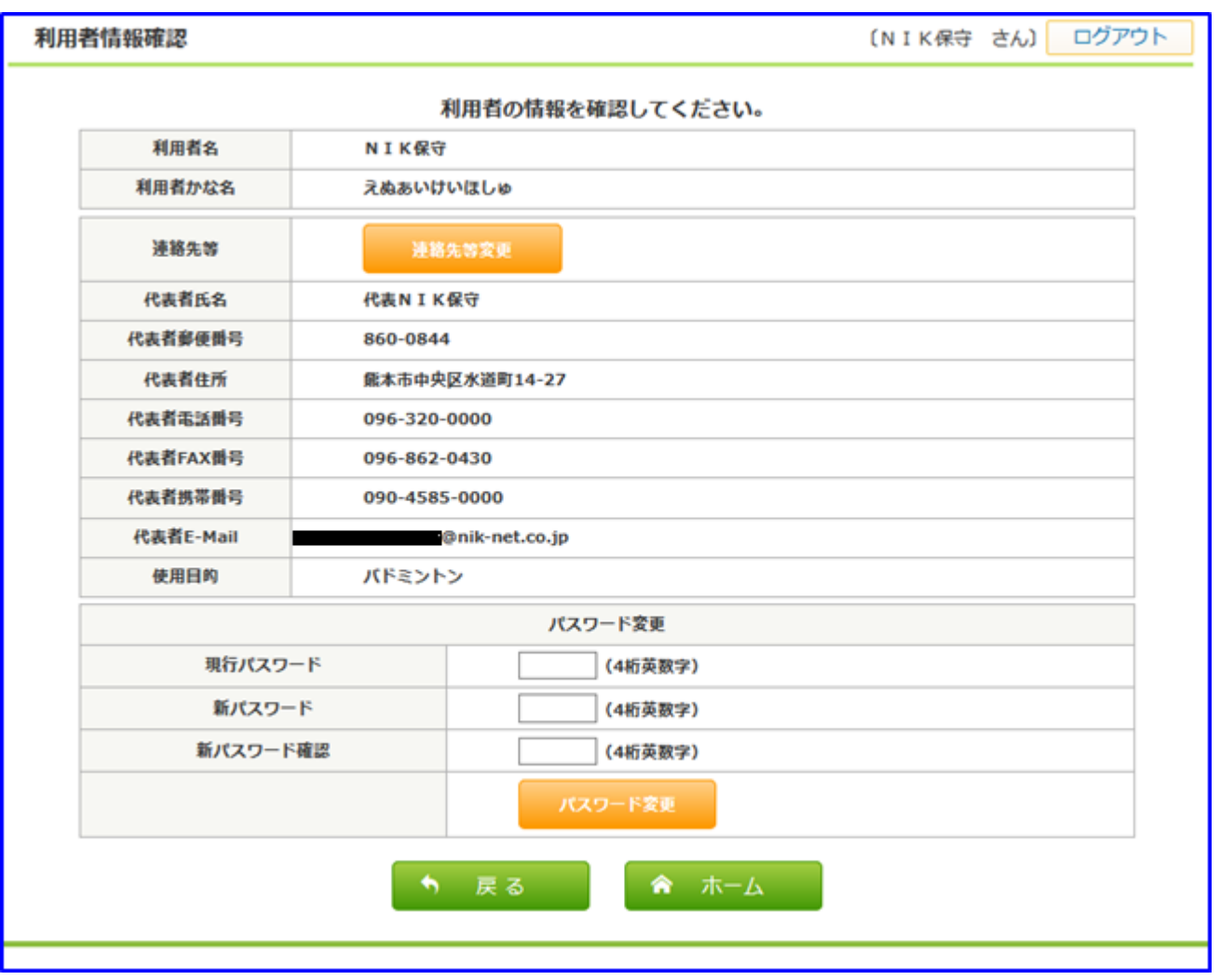

利用者情報を変更します。